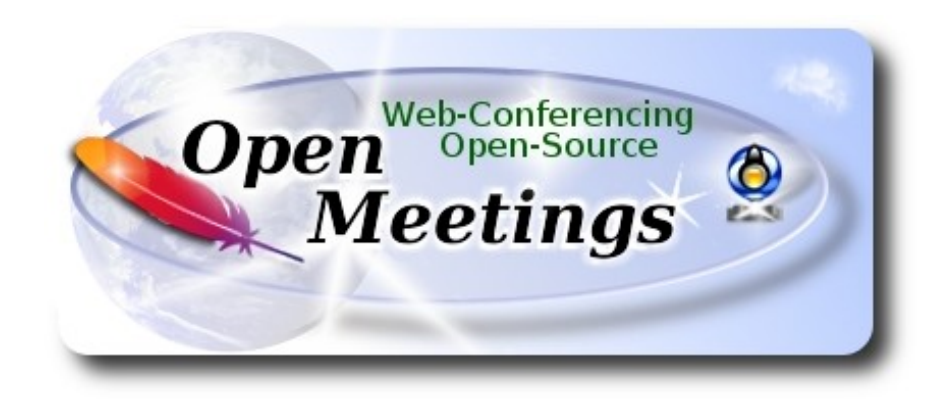

# **Instalación de Apache OpenMeetings 3.3.0 en Centos 6.9**

 El presente tutorial está basado en una instalación fresca de:

## **CentOS-6.9-x86\_64-LiveCD.iso**

Está testeado con resultado positivo.

 La versión binaria Apache OpenMeetings 3.3.0 estable, será la empleada para la instalación. Suprimiremos su compilación.

14-7-2017

Comenzamos...

**1)**

yum install -y gedit wget

En primer lugar modificaremos el nivel de seguridad de Selinux para la instalación.

sudo gedit /etc/selinux/config

…modificar:

SELINUX=**enforcing**

# SELINUX=**permissive**

## **2)**

------ **Actualizar el sistema** ------

Actualizamos el sistema operativo:

yum update -y

...y reiniciamos la máquina para que la nueva configuración de **Selinux** tenga efecto y el nuevo kernel si lo hubiera:

reboot

**3)**

------ **Añadir repositorios** ------

### Añadimos el repositorio **Epel** ###

Para **CentOS 6.x 32 bit**:

cd /opt

wget http://dl.fedoraproject.org/pub/epel/6/i386/epel-release-6-8.noarch.rpm

rpm -Uvh epel-release-6-8.noarch.rpm

Para **CentOS 6.x 64 bit**:

cd /opt

wget http://dl.fedoraproject.org/pub/epel/6/x86\_64/epel-release-6-8.noarch.rpm

rpm -Uvh epel-release-6-8.noarch.rpm

### Añadimos el repositorio **linuxtech** (32 y 64 bit) ###

...para la instalación de vlc, reproductor de video para las futuras grabaciones que hagamos en OpenMeetings.:

cd /opt

wget http://pkgrepo.linuxtech.net/el6/release/linuxtech.repo

## **### Adobe** repo **32 bit ##** Para Flash Player.

rpm -ivh<http://linuxdownload.adobe.com/adobe-release/adobe-release-i386-1.0-1.noarch.rpm>

rpm --import /etc/pki/rpm-gpg/RPM-GPG-KEY-adobe-linux

**### Adobe** repo **64 bit ###** Para Flash Player.

rpm -ivh [http://linuxdownload.adobe.com/adobe-release/adobe-release-x86\\_64-1.0-1.noarch.rpm](http://linuxdownload.adobe.com/adobe-release/adobe-release-x86_64-1.0-1.noarch.rpm)

rpm --import /etc/pki/rpm-gpg/RPM-GPG-KEY-adobe-linux

Ahora actualizaremos:

yum update

#### **4)**

## ------ **Instalación de Oracle Java 1.8 ------**

Java **1.8** es necesario para que OpenMeetings **3.3.0** funcione. Instalaremos Oracle Java, pues Open Java da error en alguna función de OpenMeetings, lo he testeado.

Para **Centos 6.x 32 bit**:

#### cd /opt

Descargamos el archivo:

(Todo en una sola linea. 1ª y 2ª sin espacio entre amabas. Un espacio con la 3ª. Unidas 3ª y 4ª )

wget --no-cookies --no-check-certificate --header "Cookie: gpw\_e24=http%3A%2F %2Fwww.oracle.com%2F; oraclelicense=accept-securebackup-cookie" http://download.oracle.com/otn-pub/java/jdk/8u144-b01/090f390dda5b47b9b721c7dfaa008135/jdk-8u144-linux-i586.rpm

...y lo instalamos:

rpm -ivh jdk-8u144-linux-i586.rpm

# Para **Centos 6.x 64 bit**:

#### cd /opt

Descargamos el archivo:

(Todo en una sola linea. 1ª y 2ª sin espacio entre amabas. Un espacio con la 3ª. Unidas 3ª y 4ª )

wget --no-cookies --no-check-certificate --header "Cookie: gpw\_e24=http%3A%2F %2Fwww.oracle.com%2F; oraclelicense=accept-securebackup-cookie" http://download.oracle.com/otn-pub/java/jdk/8u144-b01/090f390dda5b47b9b721c7dfaa008135/jdk-8u144-linux-x64.rpm

...y lo instalamos:

rpm -ivh jdk-8u144-linux-x64.rpm

Ahora, para Centos 6.x **32** y **64** bit.

Quizás tenga usted varias versiones de Java instaladas. Pasaremos a elegir la de Oracle Java, recien instalada:

sudo update-alternatives --config java

La seleccionamos, y para ver si está activa la seleccionada:

java -version

# **5)**

#### ------ **Instalación de LibreOffice ------**

OpenMeetings necesitará LibreOffice para convertir a pdf los archivos de oficina subidos. Lo instalamos:

yum -y install libreoffice libreoffice-headless

# **6)**

------ **Instalación de paquetes y librerías necesarias** ------

Vamos a instalar algunos de los paquetes y librerías que posteriormente necesitaremos.

(En una sola linea con espacio entre 1ª y 2ª)

yum install -y libjpeg libjpeg-devel ghostscript freetype freetype-devel unzip gcc gcc-c++ ncurses ncurses-devel make zlib zlib-devel libtool bison bison-devel openssl-devel bzip2 bzip2-devel fileroller git autoconf automake pkgconfig tomcat-native nmap nano

**7)**

# ------ **Instalación de ImageMagick, Sox y Swftools** ------

**ImageMagick,** trabaja los archivos de imagen jpg, png, gif, etc. Lo instalamos y algunas librerías:

yum install -y ImageMagick giflib giflib-devel giflib-utils

**Sox,** trabajará con el audio. Lo compilamos e instalamos:

cd /opt

wget http://sourceforge.net/projects/sox/files/sox/14.4.2/sox-14.4.2.tar.gz

tar xzvf sox-14.4.2.tar.gz

cd /opt/sox-14.4.2

./configure

make && make install

**Swftools.** LibreOffice convierte a pdf los archivos de oficina subidos, y Swftools convierte estos pdf a swf, archvos flash, que luego se mostrarán en la pizarra. Tambien convierte jpg2swf, png2swf, gif2swf, etc. No instale una versión más reciente, podría carecer de pdf2swf:

cd /opt

wget http://www.swftools.org/swftools-2013-04-09-1007.tar.gz

tar xzvf swftools-2013-04-09-1007.tar.gz

cd /opt/swftools-2013-04-09-1007

./configure --libdir=/usr/lib --bindir=/usr/bin

make

make install

cd /opt

**8)**

------ **Instalación de Adobe Flash Player** ------

OpenMeetings aún necesita Adobe Flash Player para las salas. Lo instalamos:

# **9)**

# ------ **Compilación de ffmpeg** ------

FFmpeg se encarga del trabajo con el video. Instalaremos algunas librerías y vlc.

(En una sola linea)

yum install -y glibc alsa-lib-devel faac faac-devel faad2 faad2-devel gsm gsm-devel imlib2 imlib2 devel lame-devel vorbis-tools theora-tools libvpx-devel vlc cmake mercurial nasm curl git

La compilación de ffmpeg que haremos se basa en esta url, aunque actualizadas las versiones 14-7- 2017:

<https://trac.ffmpeg.org/wiki/CompilationGuide/Centos>

He añadido un paso. Ahora funciona correctamente, sin errores y sincronizando audio y video en las grabaciones. El resultado de las grabaciones que hagamos en OpenMeetings, será en formato mp4.

También he hecho un script que se encarga de descargar, compilar e instalar ffmpeg en Centos. Está testeado y funciona Ok.

Durante la compilación de x265 , parecerá que se detiene durante unos 8 minutos aproximadamente, mostrando el texto: **18%.** A veces no se detiene**.**

No se preocupe, todo va bien. Sea paciente. La compilación empleará unos 30 minutos. Cuando haya finalizado, aparecerá un texto anunciándolo:

# FFMPEG Compilation is Finished!

Descargamos el script:

cd /opt

wget https://cwiki.apache.org/confluence/download/attachments/27838216/ffmpeg-centos2.sh

...le concedemos permiso de ejecución:

chmod +x ffmpeg-centos2.sh

...y lo lanzamos (estando conectados a Internet). Empleará unos 30 minutos en la compilación:

./ffmpeg-centos2.sh

Al final, cuando concluya, por favor continúe en el **paso 10).**

Mas si prefiere copiar y pegar los comandos del script, **algo que no aconsejo,** puede haber errores, los dejo aquí:

sudo gedit /opt/ffmpeg-centos.sh

...copie el texto color verde, **desde aquí:**

# Script ffmpeg compile for Centos 6.x and Centos 7.x # Alvaro Bustos. Thanks to Hunter # Updated 14-7-2017 # Install libraries yum install -y autoconf automake cmake freetype-devel gcc gcc-c++ git libtool make mercurial nasm pkgconfig zlib-devel

# Install yasm from repos yum install -y yasm

# Create a temporary directory for sources. SOURCES=\$(mkdir ~/ffmpeg\_sources)  $cd$  ~/ffmpeg\_sources

# Download the necessary sources. curl -#LO ftp://ftp.videolan.org/pub/x264/snapshots/last\_stable\_x264.tar.bz2 hg clone https://bitbucket.org/multicoreware/x265 git clone --depth 1 git://git.code.sf.net/p/opencore-amr/fdk-aac curl -L -O http://downloads.sourceforge.net/project/lame/lame/3.99/lame-3.99.5.tar.gz curl -O http://downloads.xiph.org/releases/opus/opus-1.1.3.tar.gz curl -O http://downloads.xiph.org/releases/ogg/libogg-1.3.2.tar.gz curl -O http://downloads.xiph.org/releases/vorbis/libvorbis-1.3.5.tar.gz

wget http://downloads.xiph.org/releases/theora/libtheora-1.1.1.tar.gz git clone --depth 1 https://chromium.googlesource.com/webm/libvpx.git git clone --depth 1 git://source.ffmpeg.org/ffmpeg

# Unpack files for file in `ls  $\sim$ /ffmpeg\_sources/\*.tar.\*`; do tar -xvf \$file done

cd  $x264-*$ / ./configure --prefix="\$HOME/ffmpeg\_build" --bindir="\$HOME/bin" --enable-static && make && make install && make distclean; cd ..

cd x265/build/linux cmake -G "Unix Makefiles" -DCMAKE\_INSTALL\_PREFIX="\$HOME/ffmpeg\_build" -DENABLE\_SHARED:bool=off ../../source && make && make install; cd ~/ffmpeg\_sources

cd fdk-aac

autoreconf -fiv && ./configure --prefix="\$HOME/ffmpeg\_build" --disable-shared && make && make install && make distclean; cd ..

## cd lame-\*/

./configure --prefix="\$HOME/ffmpeg\_build" --bindir="\$HOME/bin" --disable-shared --enablenasm && make && make install && make distclean; cd ..

# cd opus-\*/

autoreconf -fiv && ./configure --prefix="\$HOME/ffmpeg\_build" --disable-shared && make && make install && make distclean; cd ..

## cd libogg-\*/

./configure --prefix="\$HOME/ffmpeg\_build" --disable-shared && make && make install && make distclean; cd ..

## cd libvorbis-\*/

LDFLAGS="-L\$HOME/ffmeg\_build/lib" CPPFLAGS="-I\$HOME/ffmpeg\_build/include" ./configure --prefix="\$HOME/ffmpeg\_build" --with-ogg="\$HOME/ffmpeg\_build" --disable-shared && make && make install && make distclean; cd ..

## cd libtheora-\*/

./configure --prefix="\$HOME/ffmpeg\_build" --with-ogg="\$HOME/ffmpeg\_build" --disableexamples --disable-shared --disable-sdltest --disable-vorbistest && make && make install; cd ..

#### cd libvpx

./configure --prefix="\$HOME/ffmpeg\_build" --disable-examples && make && make install && make clean; cd ..

#### cd ffmpeg

PKG\_CONFIG\_PATH="\$HOME/ffmpeg\_build/lib/pkgconfig" ./configure --prefix="\$HOME/ffmpeg\_build" --extra-cflags="-I\$HOME/ffmpeg\_build/include" --extraldflags="-L\$HOME/ffmpeg\_build/lib" --bindir="\$HOME/bin" --pkg-config-flags="--static" --enable-gpl --enable-nonfree --enable-libfdk\_aac --enable-libfreetype --enable-libmp3lame --enable-libopus --enable-libvorbis --enable-libvpx --enable-libx264 --enable-libx265 --enablelibtheora && make && make install && make distclean && hash -r; cd ..

 $cd \sim/bin$ 

cp ffmpeg ffprobe ffserver lame x264 /usr/local/bin

 $cd \sim /ff$ mpeg\_build/bin cp x265 /usr/local/bin

echo "FFMPEG Compilation is Finished!"

#### **...hasta aquí.**

Damos permiso de ejecución al script:

chmod +x /opt/ffpmeg-centos.sh

#### cd /opt

Ahora estando conectado a Internet lance el script y aguarde largos minutos mientras la compilación se efectúa:

#### ./ffmpeg-centos.sh

Todos los archivos compilados se instalarán en: /usr/local/bin

**10)** 

## ------ **Instalación del servidor de datos MariaDB** ------

Construiremos un archivo-repositorio para descargar este servidor de datos llamado MariaDB.

**Para Centos 6.x 32 bit**:

sudo gedit /etc/yum.repos.d/MariaDB.repo

...y copiamos en su interior el siguiente texto:

[mariadb] name = MariaDB baseurl = http://yum.mariadb.org/10.0/centos6-x86 gpgkey=https://yum.mariadb.org/RPM-GPG-KEY-MariaDB gpgcheck=1

#### **Para Centos 6.x 64 bit**:

sudo gedit /etc/yum.repos.d/MariaDB.repo

...y copiamos en su interior el siguiente texto:

[mariadb] name = MariaDB baseurl = http://yum.mariadb.org/10.0/centos6-amd64 gpgkey=https://yum.mariadb.org/RPM-GPG-KEY-MariaDB gpgcheck=1

Pasamos a instalarlo:

yum -y install MariaDB-server MariaDB-client

...hacemos backup del archivo de configuración; y hacemos uno nuevo:

mv /etc/my.cnf /etc/my.bak

cp /usr/share/mysql/my-medium.cnf /etc/my.cnf

...y lanzamos el servidor:

service mysql start

Damos una contraseña a root en Mariadb. Sustituya nueva-contraseña por una de su gusto:

mysqladmin -u root password nueva-contraseña

Haremos una base de datos para OpenMeetings. La contraseña del usuario ha de ser de 8 dígitos:

mysql -u root -p

...pedirá la contraseña que acabe de elegir:

MariaDB [(none)]> CREATE DATABASE open330 DEFAULT CHARACTER SET 'utf8';

Ahora hacemos un usuario con todos los permisos para esta base de datos:

(En una sola linea con espacio entre ambas)

MariaDB [(none)]> GRANT ALL PRIVILEGES ON open330.\* TO 'hola'@'localhost' IDENTIFIED BY '1a2B3c4D' WITH GRANT OPTION;

- \* open330 .........……. es el nombre de la base de datos
- \* hola ..........…… es el usuario para esta base de datos
- \* 1a2B3c4D ..........… es la contraseña para este usuario

Puede cambiar los datos...mas recuérdelos! Después los necesitaremos.

Salimos de MariaDB:

MariaDB [(none)]> quit

#### **11)**

#### ------ **Instalación de OpenMeetings** ------

Instalaremos OpenMeetings en /opt/red5330. Toda la información siguiente estará basada en este directorio.We´ll install OpenMeetings in /opt/red5330

Llamaremos a nuetra carpeta de instalación red5330

Hacemos la mencionada carpeta:

mkdir /opt/red5330

cd /opt/red5330

...y descargamos el archivo OpenMeetings:

wget http://apache.miloslavbrada.cz/openmeetings/3.3.0/bin/apache-openmeetings-3.3.0.zip

unzip apache-openmeetings-3.3.0.zip

...guardamos el archivo descargado en /opt:

mv apache-openmeetings-3.3.0.zip /opt

Descargamos e instalamos el conector entre OpenMeetings y MariaDB:

cd /opt (En una sola linea sin espacio entre ambas)

wget http://repo1.maven.org/maven2/mysql/mysql-connector-java/5.1.42/mysql-connector-java-5.1.42.jar

...y lo copiamos a donde debe estar:

cp /opt/mysql-connector-java-5.1.42.jar /opt/red5330/webapps/openmeetings/WEB-INF/lib

Ahora vamos a configurar OpenMeetings para nuestra base de datos en MariaDB:

nano /opt/red5330/webapps/openmeetings/WEB-INF/classes/META-INF/mysql\_persistence.xml

## **Modificamos la linea 72:**

, Url=jdbc:mysql://localhost:3306/openmeetings\_3\_3?....

...a

, Url=jdbc:mysql://localhost:3306/open330?.....

...es el nombre de la base de datos que hicimos inicialmente.

Logicamente si usted escogió otro nombre para la base de datos, aquí es donde ha de introducirla.

Pulsamos **Ctrl+x**, preguntará si guardamos, pulsamos **S** y para salir de nano pulsamos **Enter**.

Protegemos el acceso al archivo:

(En una sola linea sin espacio entre ambas)

chmod 640 /opt/red5330/webapps/openmeetings/WEB-INF/classes/META-INF/mysql\_persistence.xml

**12)** 

# ------ **Script para lanzar red5-OpenMeetings** ------

Descargaremos un script para lanzar Red5-OpenMeetings:

cd /opt

wget https://cwiki.apache.org/confluence/download/attachments/27838216/red5-2

...lo copiamos a donde debe estar:

cp red5-2 /etc/init.d/

...le concedemos permiso de ejecución:

chmod +x /etc/init.d/red5-2

Si usted hubiera hecho la instalación de OpenMeetings en una ruta distinta, edite el script y modifique la linea:

RED5\_HOME=/opt/red5330

...a

RED5\_HOME=/su-ruta-de-instalación

**13)** 

------ **Lanzar red5-OpenMeetings** ------

Reiniciamos mariadb:

service mysql restart

...y lanzamos red5-OpenMeetings. Por favor, esté conectado a Internet, para que se lance más rápidamente:

/etc/init.d/red5-2 start

Aguarde a que aparezca en la terminal el texto "**clearSessionTable: 0** ", al final del todo, y después podremos ir a:

<http://localhost:5080/openmeetings/install>

...aparecerá una página similar a esta:

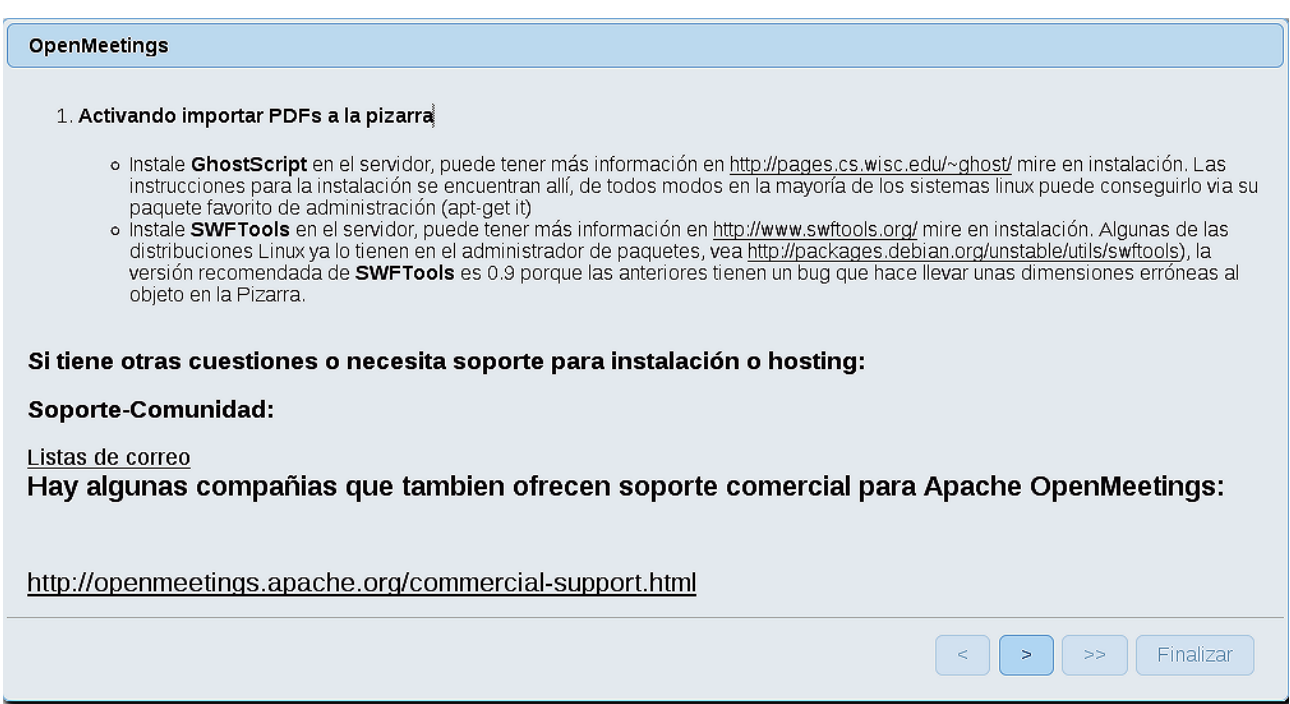

...pulse el botón  $\geq$  (abajo), y mostrará la configuración predeterminada para el servidor de

datos Derby, mas nosotros emplearemos una distinta, MySQL (MariaDB):

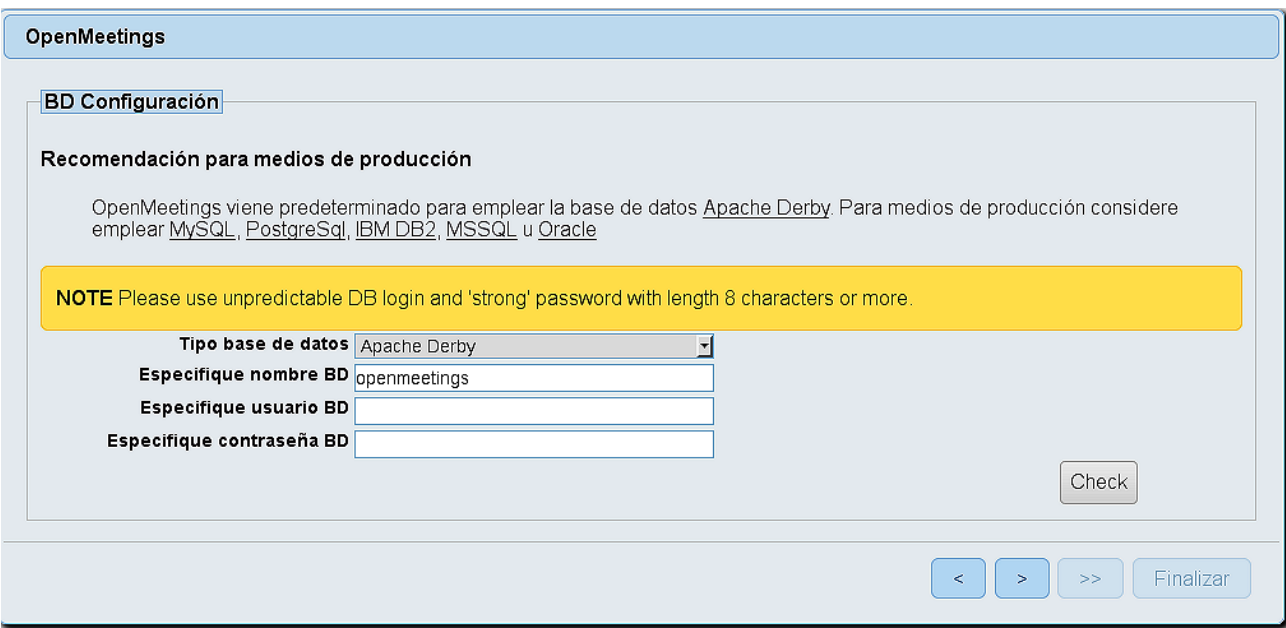

...por lo tanto, cambie **Tipo base de datos** a MySQL**:**

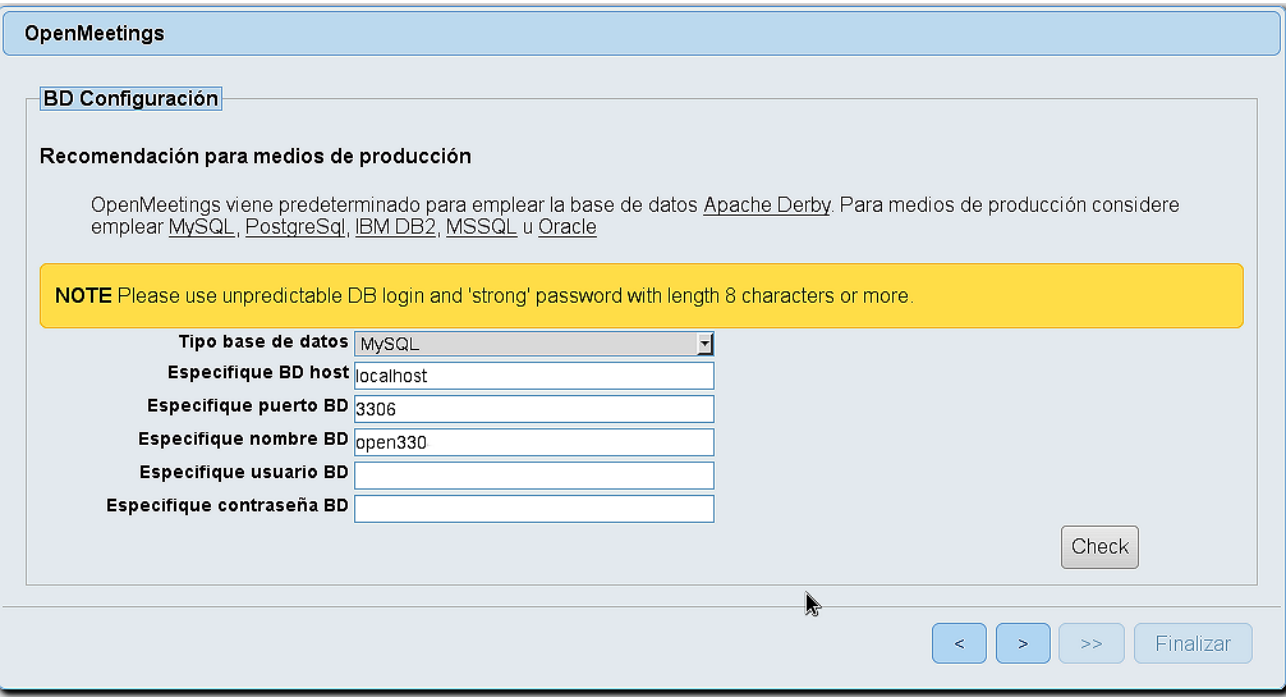

...y aparecerá el nombre de la base de datos que hicimos al inicio cuando configurábamos, en el paso 11, nuestra base de datos. Si escogió otro nombre para la misma, aparecerá igualmente.

Aquí hemos de introducir el nombre del usuario que hicimos para nuestra base de datos, en el paso 11, y su contraseña:

## **Especifique usuario BD =** hola

# **Especifique contraseña BD =** 1a2B3c4D

Si usted hubiera escogido datos diferentes, por favor, introdúzcalos en su lugar correspondiente.

Pulse el botón (> ) (abajo), y nos llevará a:

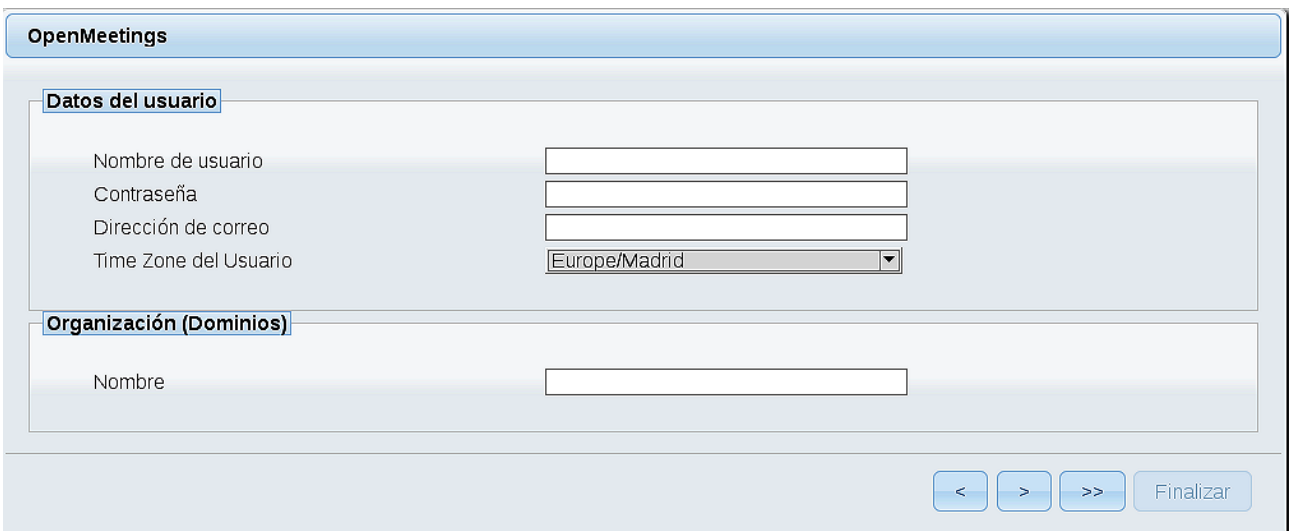

Ahora hemos de introducir un nombre de usuario para OpenMeetings, y una contraseña de al menos 8 dígitos, que contenga uno o más signos especiales, como : +%&\$...etc.

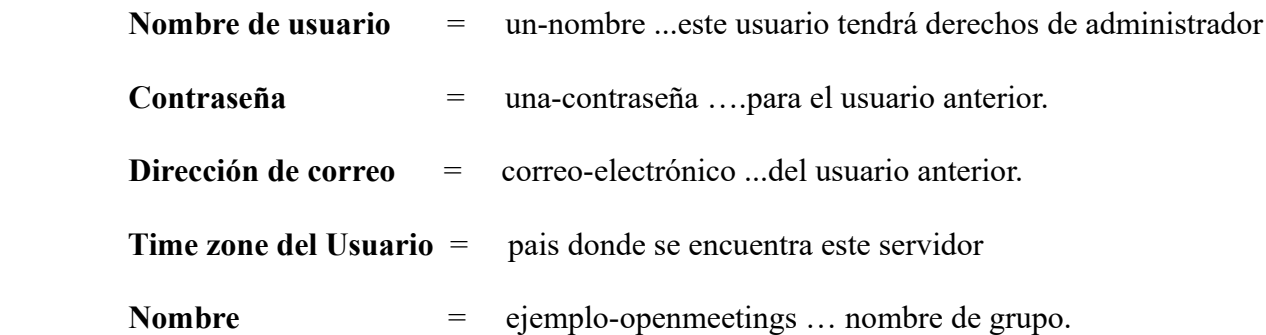

Pulse el botón de abajo > y nos llevará a una nueva página (la de abajo), en donde podrá seleccionar el idioma para su servidor OpenMeetings, así como otras opciones tales como la configuración del servidor de correo que vaya a emplear para enviar invitaciones o reuniones desde OpenMeetings.

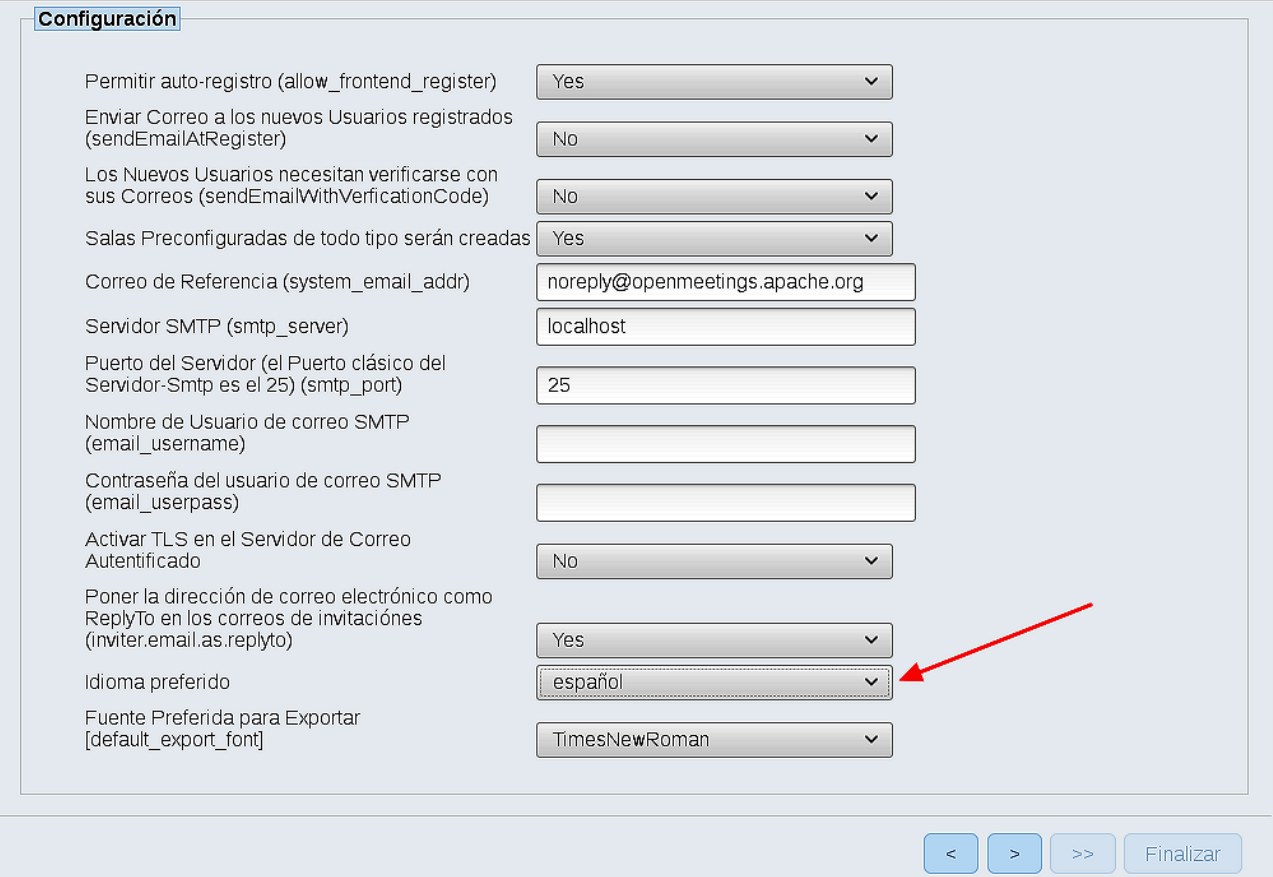

 **Pag 15**

Un ejemplo válido para configurar el servidor de correo con Gmail, es el siguiente: (Sustituya **juan@gmail.com** por su verdadera cuenta de correo Gmail)

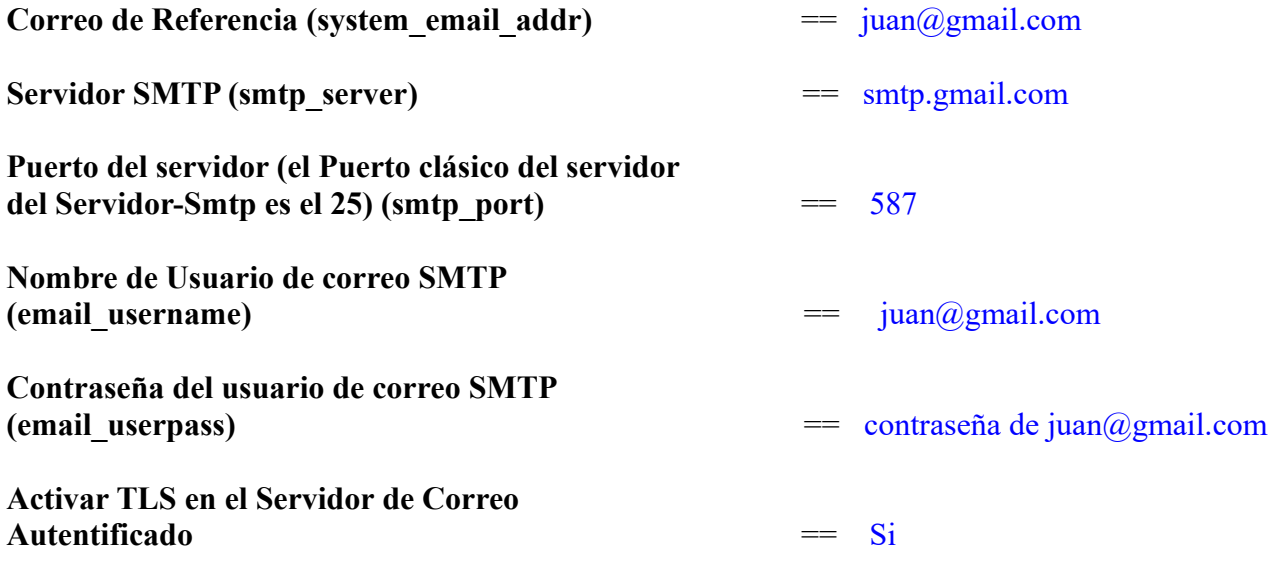

Para seleccionar el idioma de su servidor OpenMeetings, haga scroll en la linea:

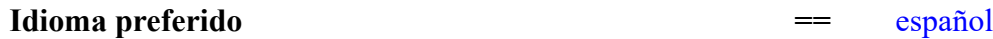

El resto lo podemos dejar tal cual. Si fuera necesario, puede modificarlo a su gusto:

Ahora pulse el botón > y aparecerá una nueva página:

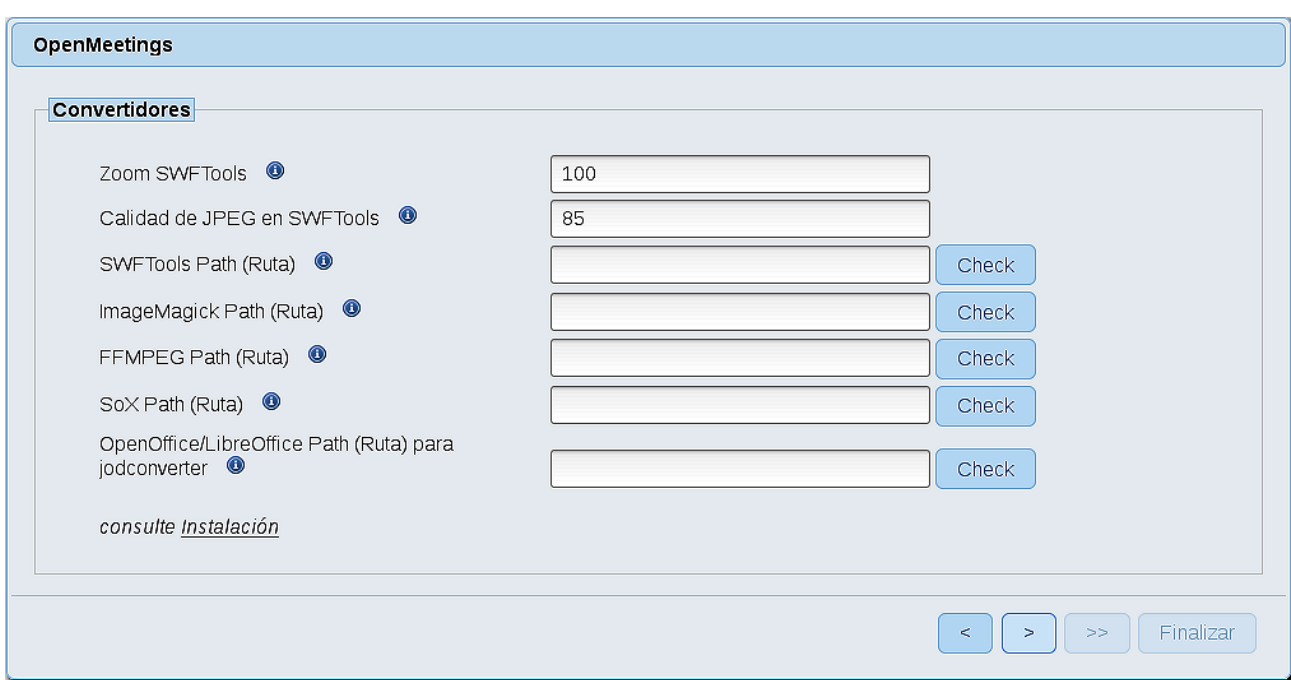

Aquí introduciremos las respectivas rutas para la imagen, video, audio y conversión de archivos subidos:

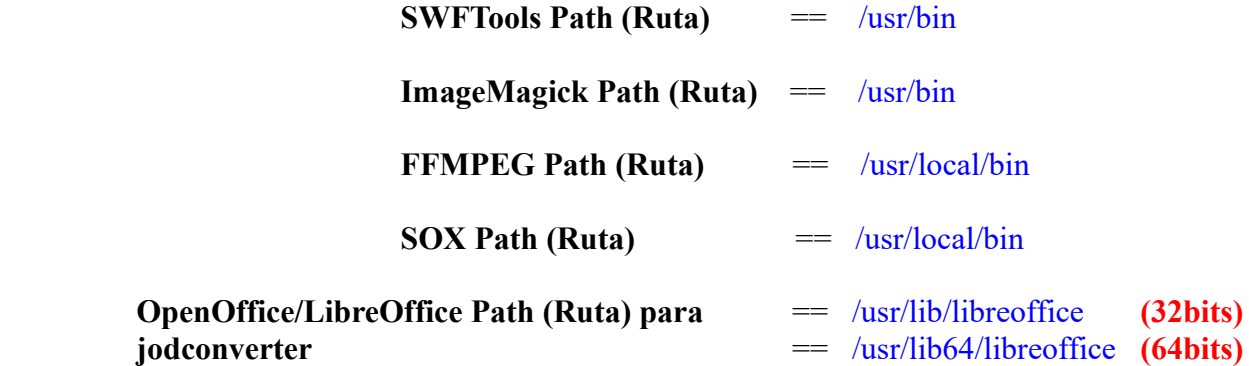

Conforme vaya introduciendo las rutas, puede comprobar si son correctas pulsando el botón llamado **Check**. Si no muestra mensaje de error alguno, es correcta.

Una vez completadas las rutas, por favor, pulse el botón y pasaremos a otra página que sería para activar la función SIP. Nosotros la dejaremos tal cual, a no ser que quiera activarla sabiendo lo que hace:

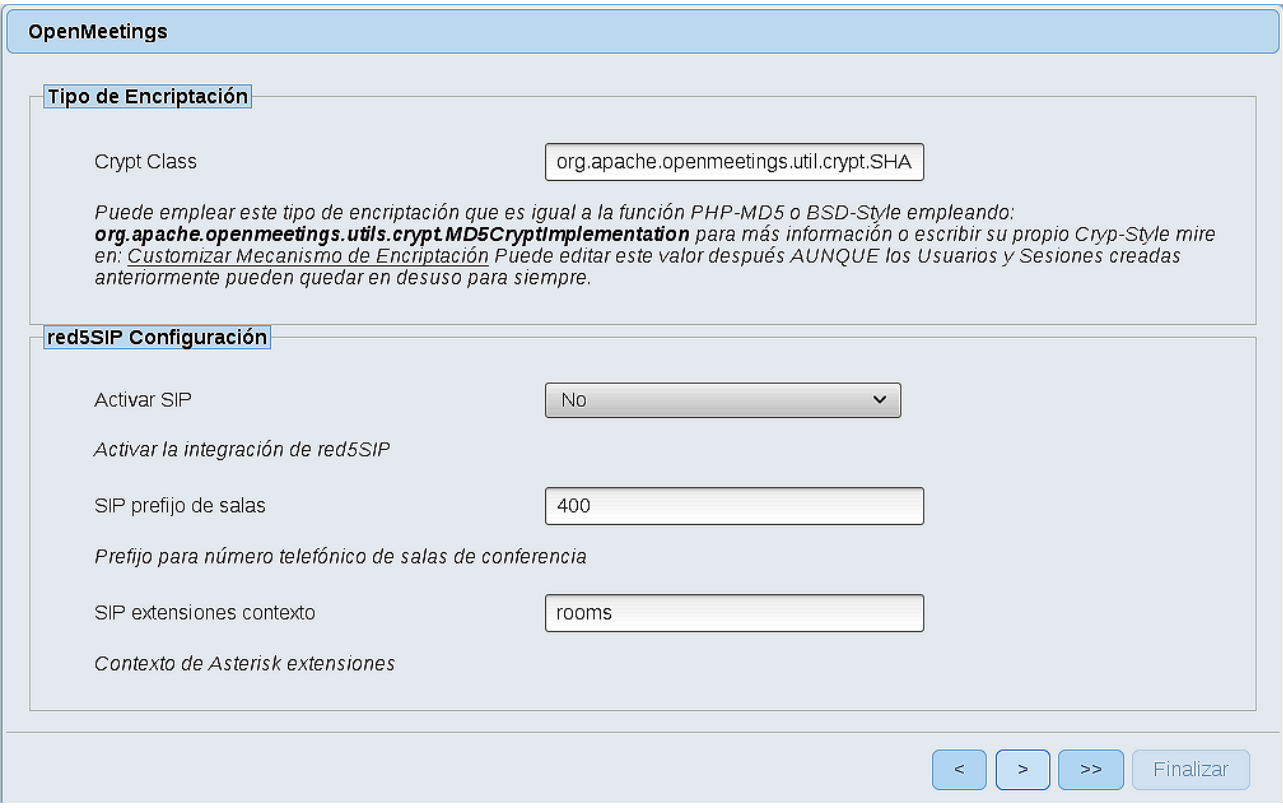

Pulse el botón > y aparecerá esta página:

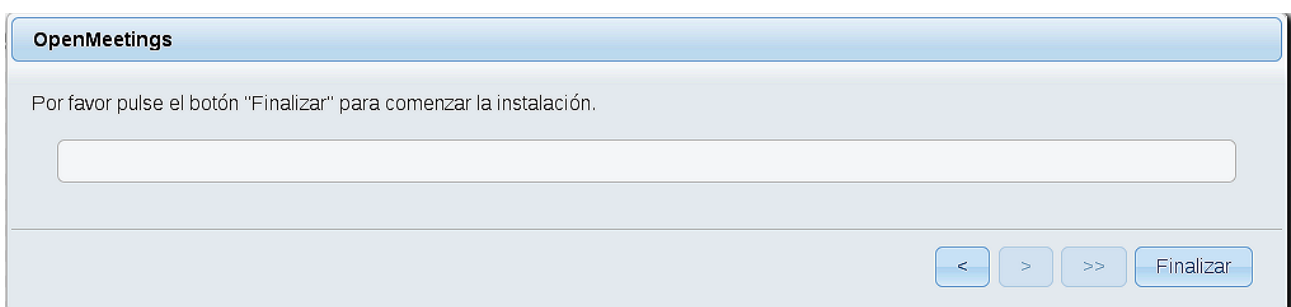

Pulse el botón **Finalizar** y comenzarán a llenarse las tablas de nuestra base de datos.

Cuando concluya, aparecerá esta otra página. No haga clic en **Entrar a la Aplicación**. Antes hemos de reiniciar el servidor red5 (permanezca conectado a Internet):

## /etc/init.d/red5-2 restart

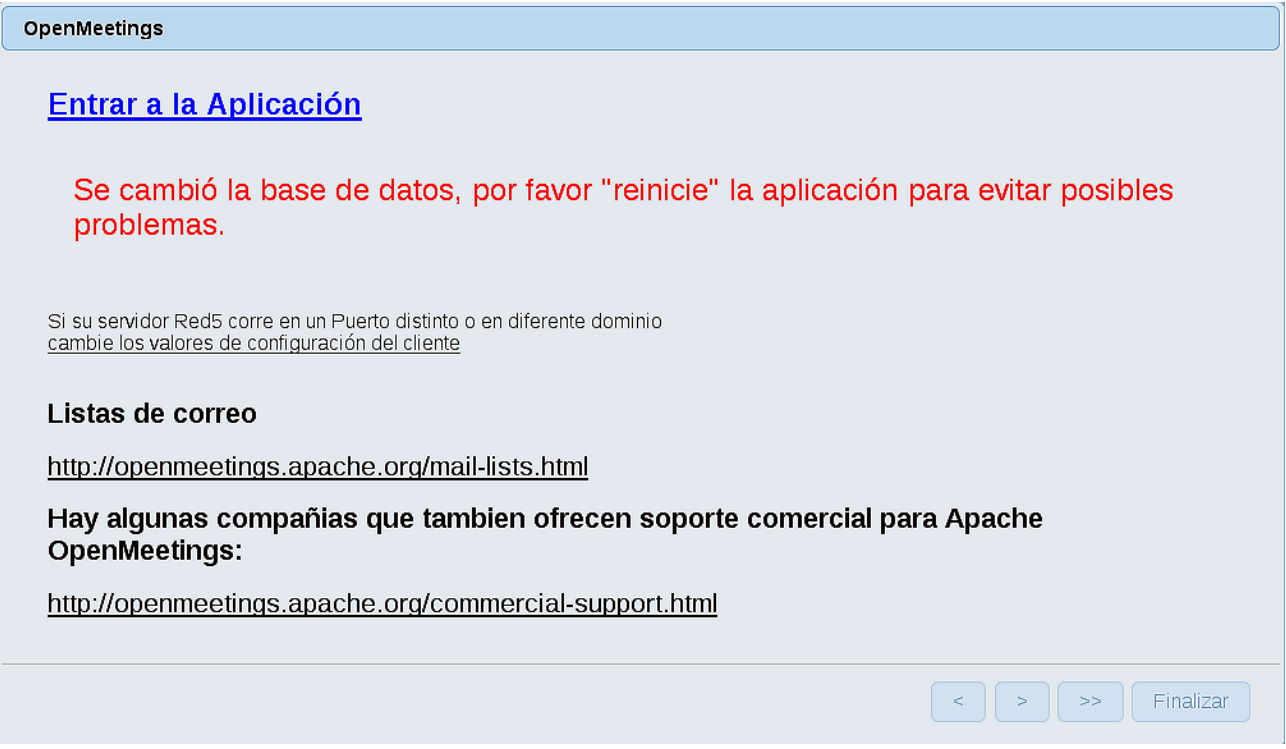

Ahora sí, puede pulsar en **Entrar a la Aplicación**, o ir en el navegador a:

<http://localhost:5080/openmeetings>

...y nos llevará a la entrada de OpenMeetings:

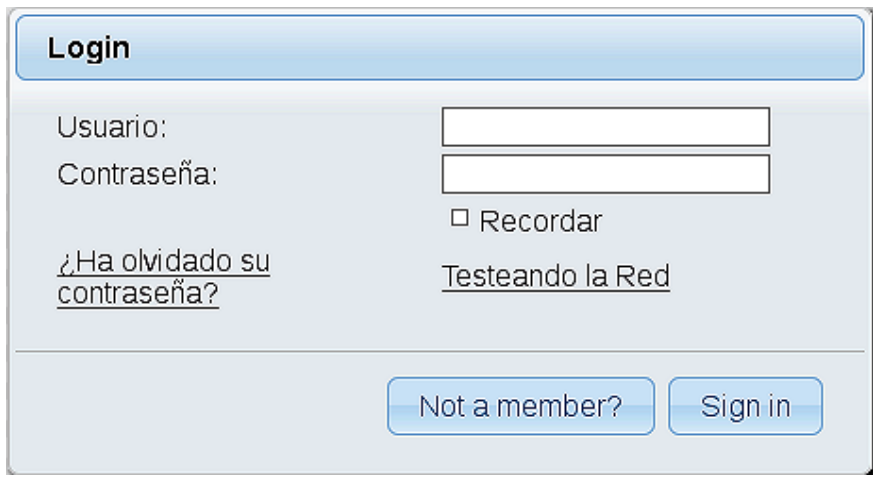

Introduzca el nombre de usuario y contraseña que haya escogido durante la instalación, pulse el botón **Sign in** y…

# ..**.Felicidades!**

La próxima vez que guste acceder a OpenMeetings, sería a través de la misma url:

<http://localhost:5080/openmeetings>

Recuerde abrir los dos puertos siguientes en el servidor:

# **1935 5080**

...para que sea posible el acceso a OpenMeetings desde otros ordenadores en Lan o Internet.

**14)**

# ------ **Configuración de OpenMeetings** ------

Una vez haya accedido a OpenMeetings, si quisiera hacer alguna modificación en la configuración, sería en:

 **Administration** → **Configuration**

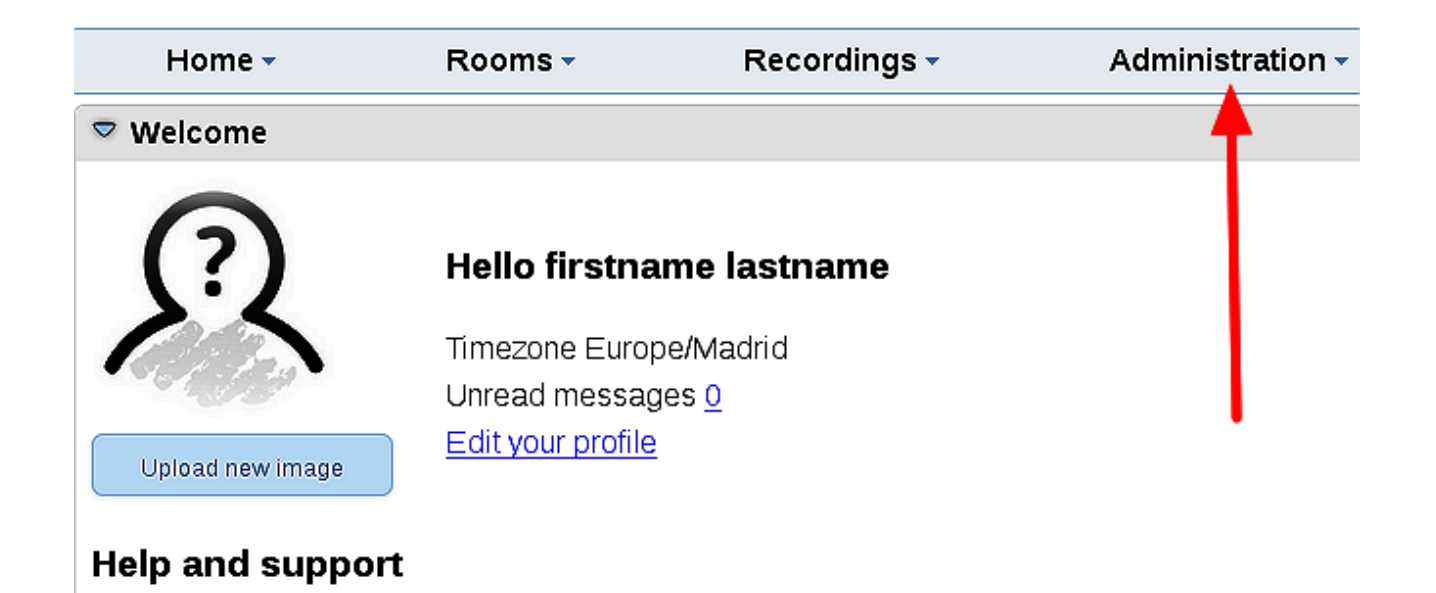

...y siguiendo el orden señalado por las flechas coloradas:

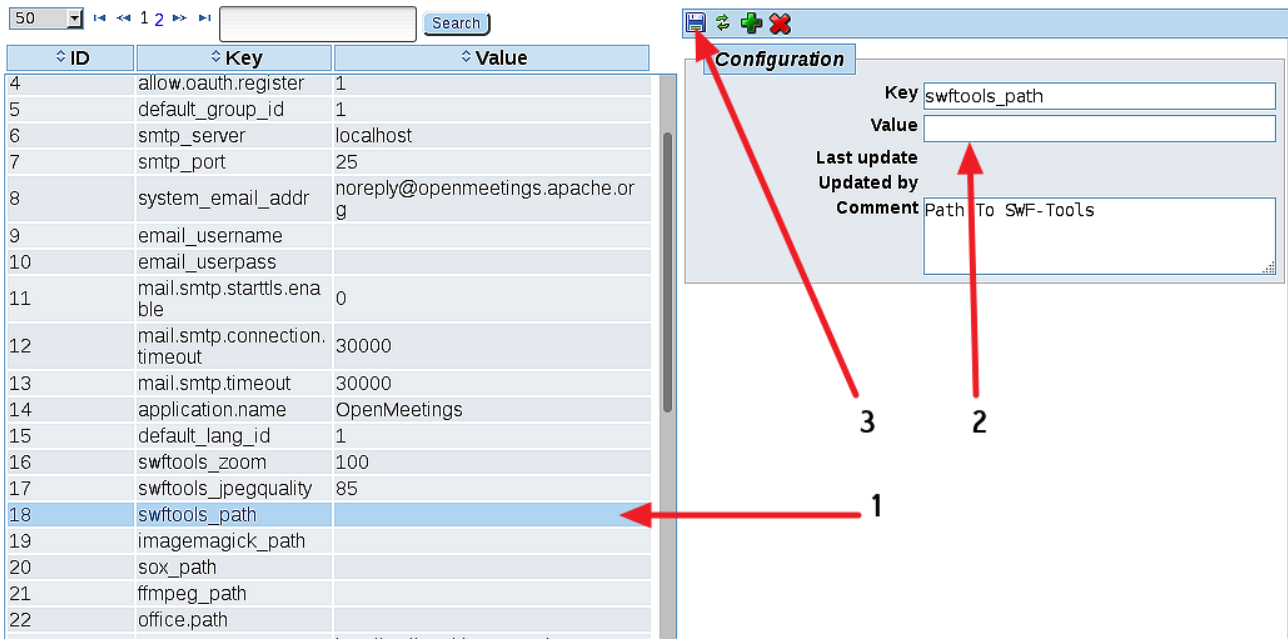

Borraremos algunos archivos y carpetas que ya no sirven, a no ser que prefiera guardarlos:

rm -f /opt/mysql-connector-java-5.1.42.jar rm -f /opt/sox-14.4.2.tar.gz rm -f -R /opt/sox-14.4.2

Y esto es todo.

Si tiene alguna duda o pregunta, por favor expóngala en los foros de Apache OpenMeetings:

<http://openmeetings.apache.org/mail-lists.html>

-------------------------------

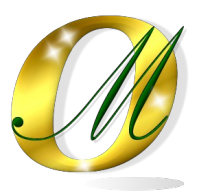

Gracias.

Alvaro Bustos